1. Visit <a href="https://www.49cbg.com.br/envio-de-resumos.php">https://www.49cbg.com.br/envio-de-resumos.php</a> and select the option "Clique aqui para enviar seu resumo/Submit abstract"

Figure 1: Menu envio de resumos 49º CBG

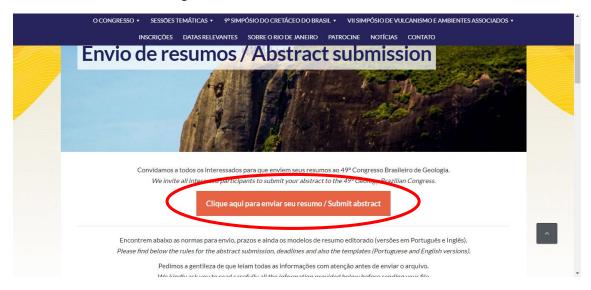

2. On the login page in the submission system select the option "I am not registered yet"

Figure 2: Login submission system

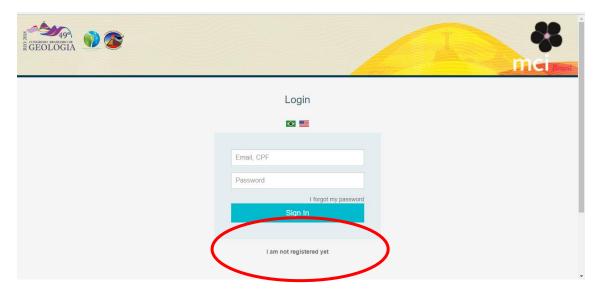

3. Fill in the new registration form and select the option "Continue".

Figure 3: New registration form

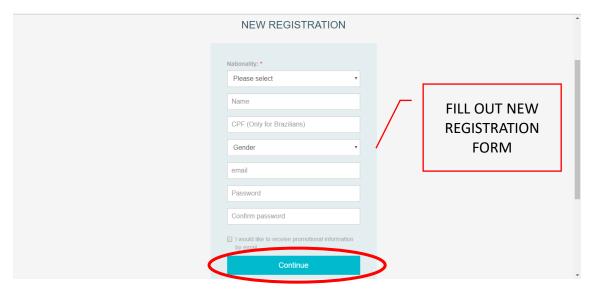

4. To submit an abstract it is necessary to generate a registration in the event, select the "Registration" option to proceed with the registration.

Figure 4: Homepage abstract system

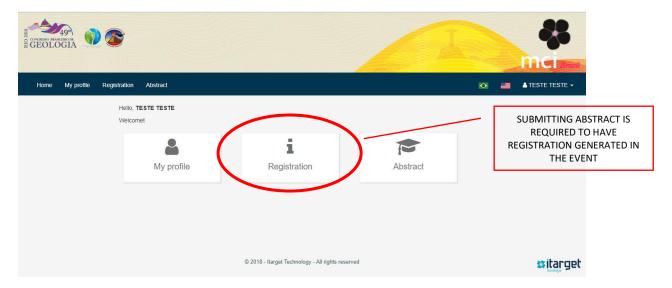

5. The registration will be done in four steps, select "Next" to proceed:

Figure 5: Step-by-step registration

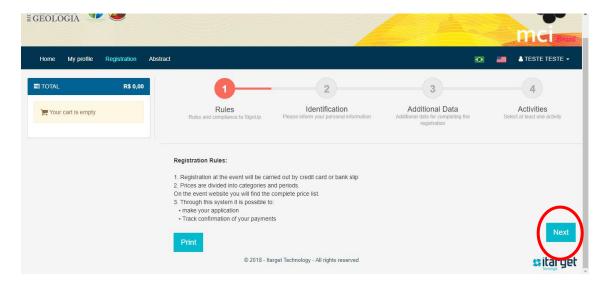

6. Complete the mandatory items signed with \* and select "Next"

Figure 6: Step-by-step registration

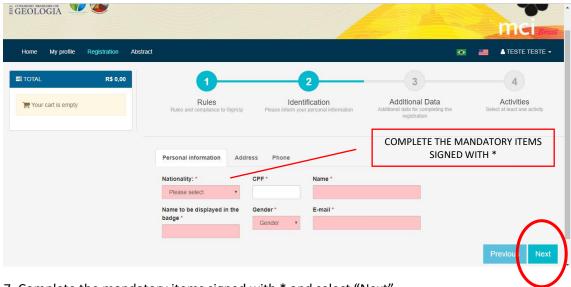

7. Complete the mandatory items signed with \* and select "Next"

Figure 7: Step-by-step registration

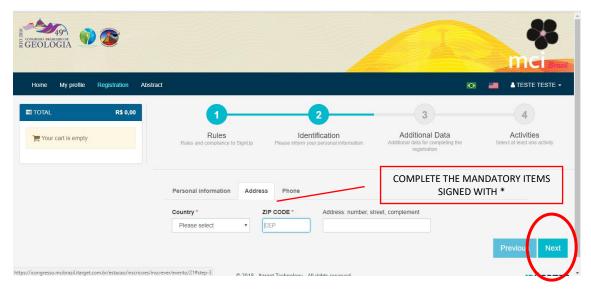

8. Complete the mandatory items signed with \* and select "Next"

Figure 8: Step-by-step registration

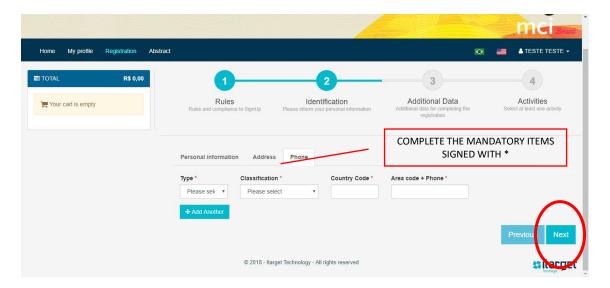

9. Complete the mandatory items signed with \* and select "Next"

Figure 9: Step-by-step registration

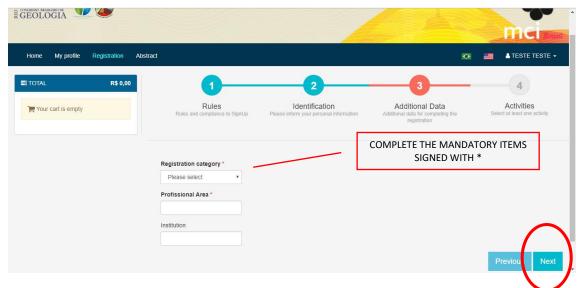

10. The amount of your registration will be selected according to the category chosen. Do not worry, the payment of your registration will not be required for submitting abstract. Select the "Check out" option.

Figure 10: Step-by-step registration

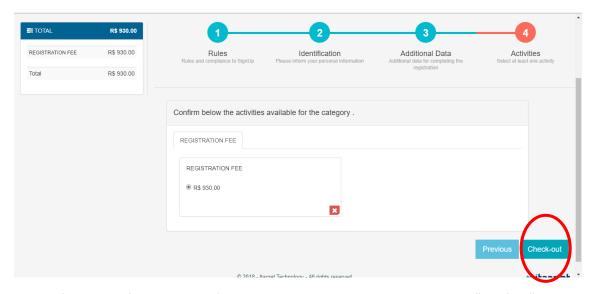

11. Confirmation of the amount of your registration will be requested. Select "Confirm".

Figure 11: Step-by-step registration

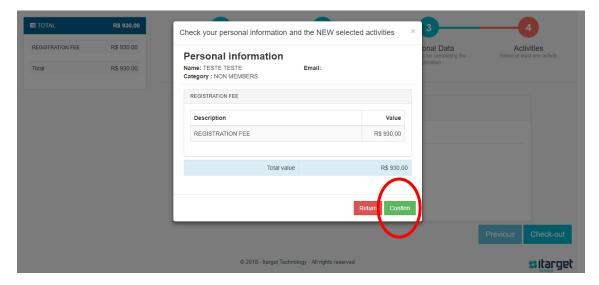

- 12. Your registration in the event was generated, so be calm because no ticket was generated for payment. Payment for your registration may be made eventually after the approval information of your abstract. Next, select "Abstract".
- \* If you wish to take advantage of promotional discounts for early bird registrations, you can proceed with the payment of your registration.

Figure 12: Registration generated

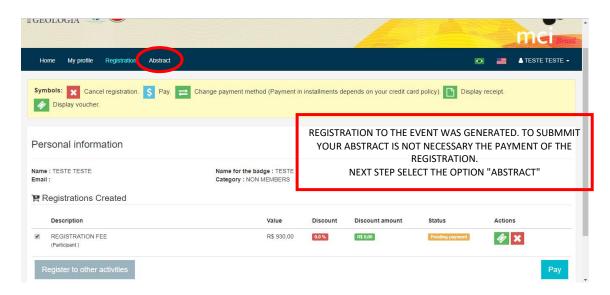

13. Select the option "Submit Abstracts"

Figure 13: Abstract submission system

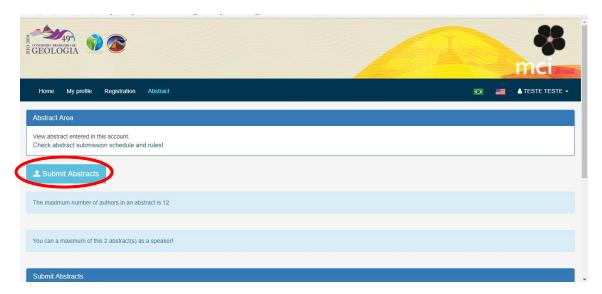

14. We kindly ask you to read carefully all the information provided before sending your file. Select "I agree".

Figure 14: Abstract submission rules

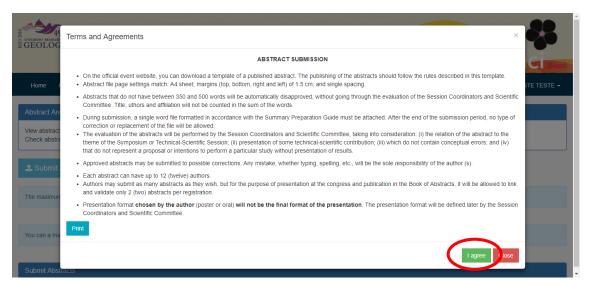

15. The first information to fill out is those of: author presenter, lead author and co-authors. All items signed with \* are mandatory. After informing the EVENT you will be asked to classify the THEMATIC SESSION (mandatory item). Select "Save".

Figure 15: Abstract submission form

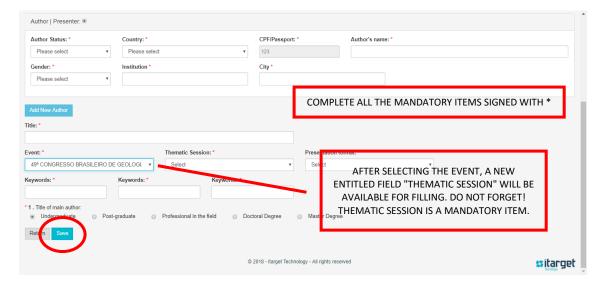

16. After the authors' registration and information pertinent to the abstract, you will need to send the abstract file to the system by selecting the option as described below.

Figure 16: Abstract file submission

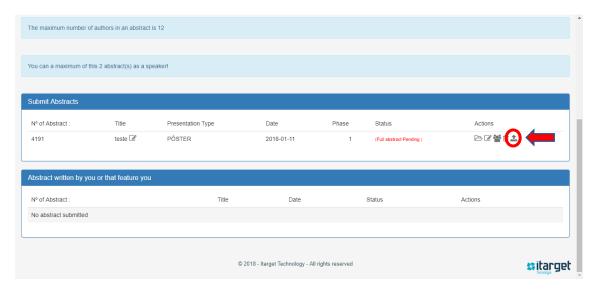

17. Select the option "Select a file" to submit the abstract file for evaluation. DO NOT FORGET THE FORMAT ACCEPTED IS DOC OR DOCX! After choosing the file, select "Save".

Figure 17: Abstract file submission DOC or DOCX

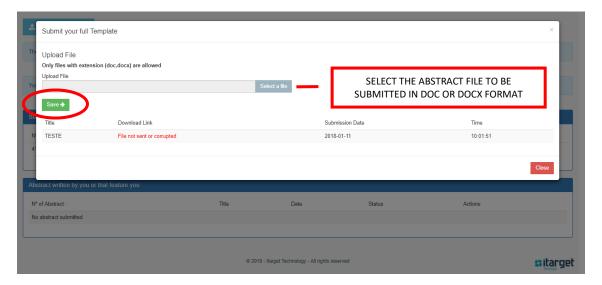

18. In case of acceptance of the uploaded file, a download link will be available as below. Select "Close".

Figure 18: Acceptance of the uploaded file

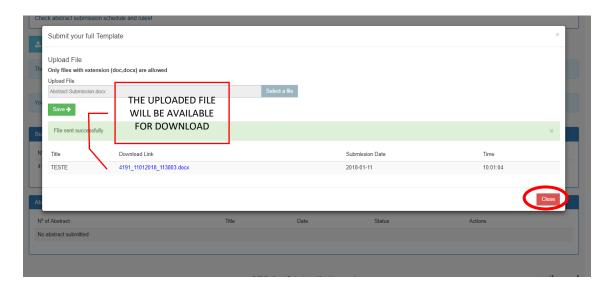

19. The abstract has been successfully submitted and is awaiting evaluation. Any necessary changes can be made through the "Actions" field.

Figure 19: Confirmation abstract submission

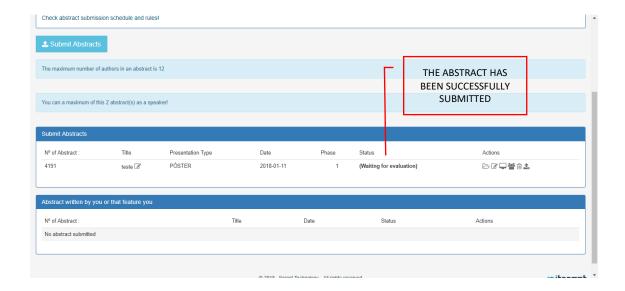